# Animaatioita GIMP-ohjelmalla

#### **Yleistä**

Animaatio on tietokoneen ruudulla liikkuva kuvanpätkä. Animaatioihin liittyy yleensä melko kielteisiä mielikuvia lähinnä sen takia että internetin hulluina vuosina monet kuvittelivat, että "dynaaminen HTML", bannerit ja välkkyvät ja pomppivat animaatiot jotenkin houkuttelisivat ihmisiä sivuille. Päinvastoin, jokainen Internetin vanha konkari saa näppylöitä jos joutuu nettisivuilla sulkemaan pakolla aukeavia lisäikkunoita tai kestämään ärsyttävien ja turhien bannereiden efektimyrskyjä, eikä kovin moni kaupallinen taho enää kehtaa maineensa vuoksi moisia nettisivuja tehdäkään. Silti animaatioita voidaan käyttää myös hillitysti ja järkevästi.

#### **Yleistä animaatioista**

Ennen kuin alamme suin päin kokeilemaan eri animaation tekomahdollisuuksia, pohditaan hiukan ensin animaation teoreettista puolta: miten animaatio tehdään teoriassa? Kuten elokuvissakin, se tehdään siten että ruudulla näytetään kuva kerrallaan niin tiheästi, että silmä ei erota niitä toisistaan, ja tämä saa aikaan liikkuvan kuvan illuusion- siis silloin kun animaation on tarkoitus esittää liikkuvaa kuvaa. Animaatioita pystyy tekemään GIMP:issä **vain .gif-formaatissa**. gif-kuvat voivat olla myös tavallisia kuvia, mutta ne voivat olla myös animaatioita.

# **Tehtävä 1:**

- Ensiksi tee uusi kuva ("Tiedosto"=>"Uusi"), laita koko vaikka 100\*100 pikseliksi (liian iso animaatio hidastaa konetta)
- piirrä/kirjoita siihen joku yksinkertainen teksti tai kuvio.

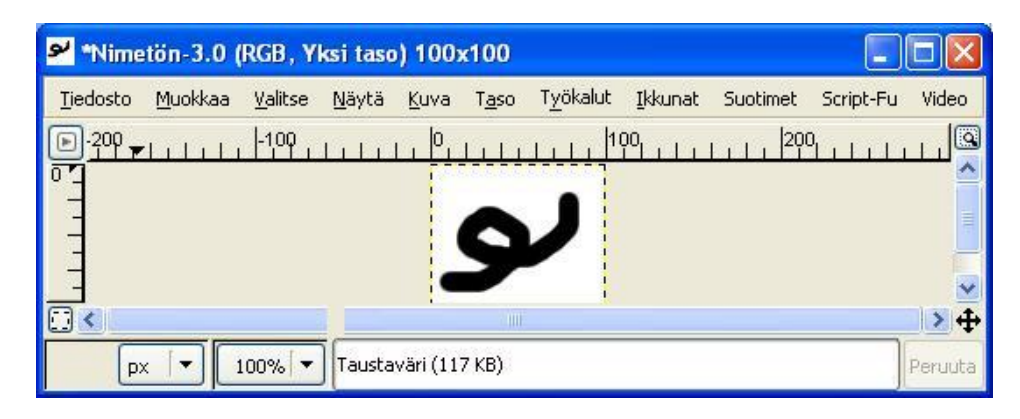

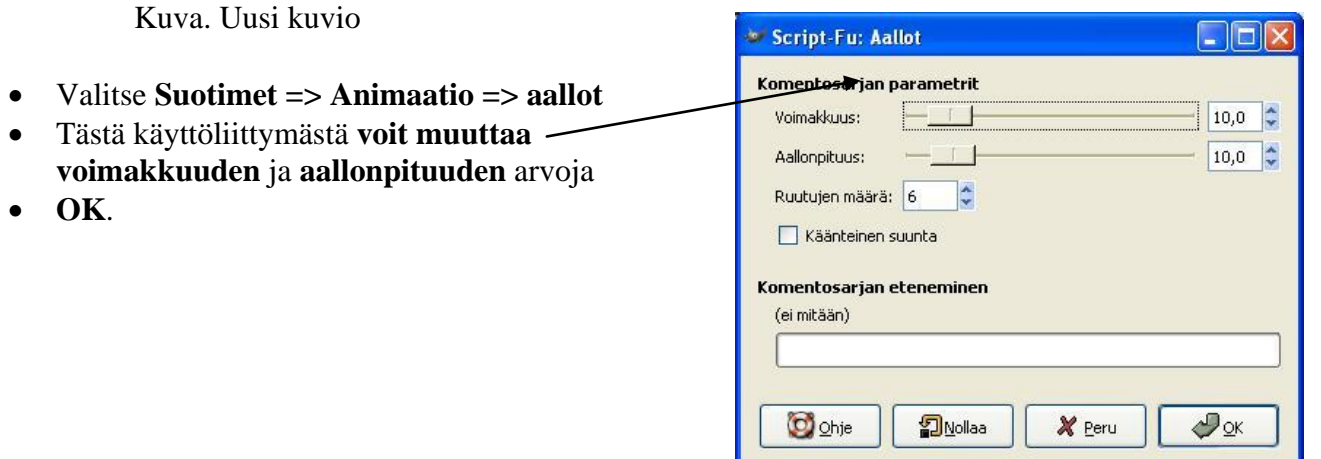

- Tämän jälkeen ilmestyy uusi kuva **"aaltoilevana".**
- Se ei vielä näy animaationa, vaan ennen sitä se täytyy **tallentaa .gif-muodossa:**
- **Tiedosto => Tallenna nimellä**
- **Jos käytät uusinta GIMP-versiota, toimi seuraavasti:**
	- $\circ$  Valitse **Tiedost**
- Valitse seuraavassa *i* **animaationa**, muuten animaationa.
- Napsauta **Vie**

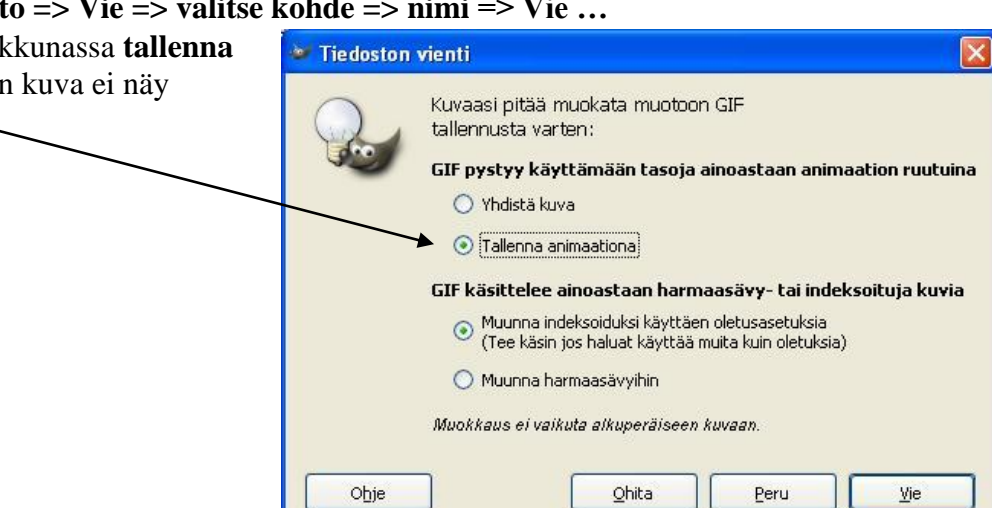

- Vielä näytetään joitakin asetuksia, joita ei tarvitse kummemmin muuttaa (jos kuitenkin kiinnostaa, voit "GIF-kommenttina" ikään kuin allekirjoittaa omat tuotoksesi vaikka omalla nimelläsi).
- Paina **OK**.

Sitten valmis kuva on tallennettu .gif-tiedostona sinne, jonne olet sen laittanut. Kaiva se esiin ja katsele vaikka selaimella:

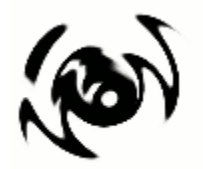

Kuva. Valmis animaatio.

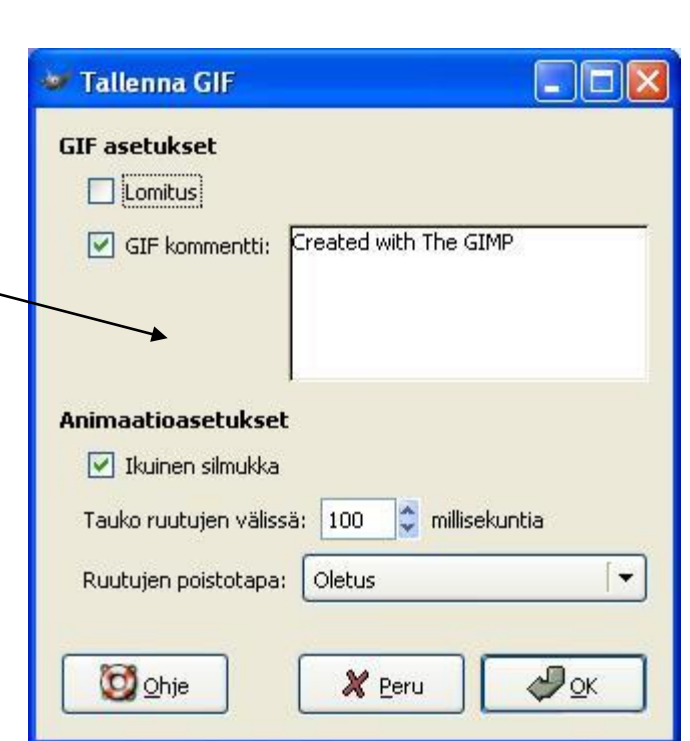

### **Tehtävä 2:**

Kokeile myös muita samassa valikossa olevia animaatiomahdollisuuksia. Tee vaikka pyörivä maapallo, kokeile efektiä "Polta", "Aaltoilu" jne.

### **Tehtävä 3:**

Kokeile valikkoa "Animaatiot"=>"Sekoita". Se vaatii **vähintään kolme tasoa**, ja se vaihtaa niiden välillä annetun tauon mukaan. Yksi sekunti on 1000 millisekuntia. Tee vaihtuva kuvasarja tällä tavalla.

# **Tehtävä 4:**

.gif-animaatioita saa tehtyä helposti myös IWarp-toiminnolla: **"Suotimet"=> "Vääristykset" => "IWarp".** 

- **Lataa jokin kuva.**
- Valitse **Suotimet => Vääristykset => IWarp**
- Laita välilehdeltä "Animoi" raksi ruutuun "Animoi",
- **Muuta** ruutujen määrä isommaksi (mitä isompi luku, sitä sulavampi animaatio, mutta sitä enemmän muistitilaa animaatio vaatii)

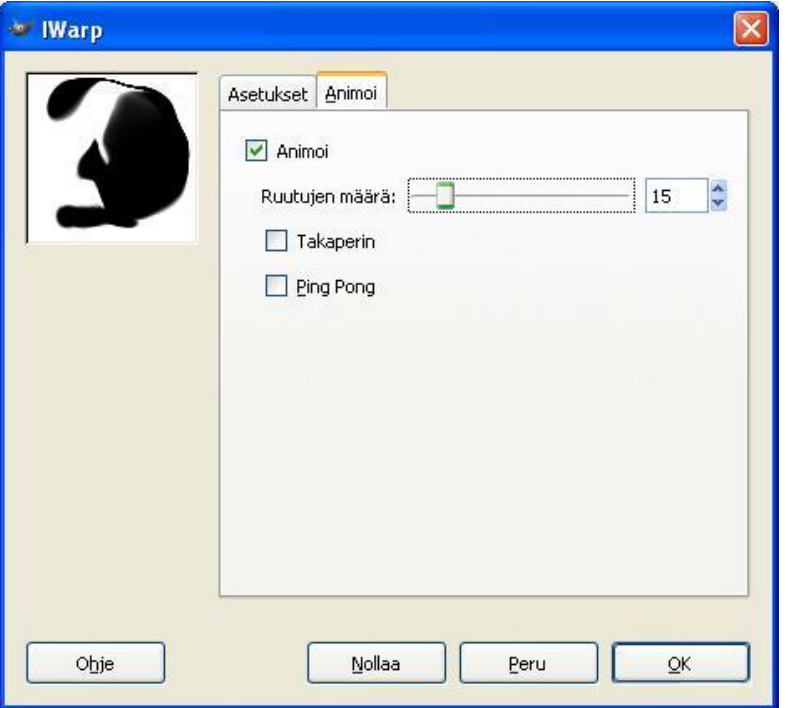

Kuva. IWarpin "animoi"-välilehden asetukset.

- Voit myös kokeilla asetuksia "Takaperin" ja "Ping pong" jos uteliaisuutesi riittää siihen.
- **Vääristä kuvaa liikuttamalla hiirtä esikatseluikkunassa.**
- **Tallenna** .gif-kuvana, tietysti asetus "tallenna animaationa" muistaen

Yleisin sovellus IWarp:illa tehtyyn animaatioon on kaikenlaiset pilakuvat, jossa ihminen muuttuu humanoidiksi tms.

### **Lopuksi**

Tämä on vain pieni esittely GIMP:in valmiisiin animaatiotoimintoihin. Niihin tutustuminen ei anna vielä ihmisille oikeutta sanoa osaavansa animaation teon salat GIMP:illä, mutta hyvä alku se on. Todellinen animaationtekotaito on sitä, että osaa rakentaa animaatiot kuva kerrallaan ja määrätä jokaisen kuvan esiintymisaika.